## 安達產物旅行保險網路投保

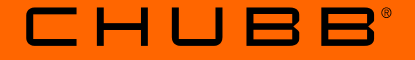

## 新會員註冊與會員登入流程說明

個人旅遊保險部 製 2022/10/19

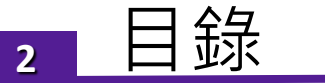

- **新會員註冊流程……………………………………………….……P06**
- **既有會員第一次登入流程 (需更新密碼)…………………..P20**
- **既有會員登入流程(已更新密碼)……………………………. P28**

\*既有會員是指在111/08/25前已註冊過之會員。

### **<sup>3</sup>** 投保流程

### **步驟一 :**

### **Chubb官網**→ **投保專區** → **旅行保險網路投保首頁**

<https://www.chubbtravelinsurance.com.tw/cti/tw-zh/home.html>

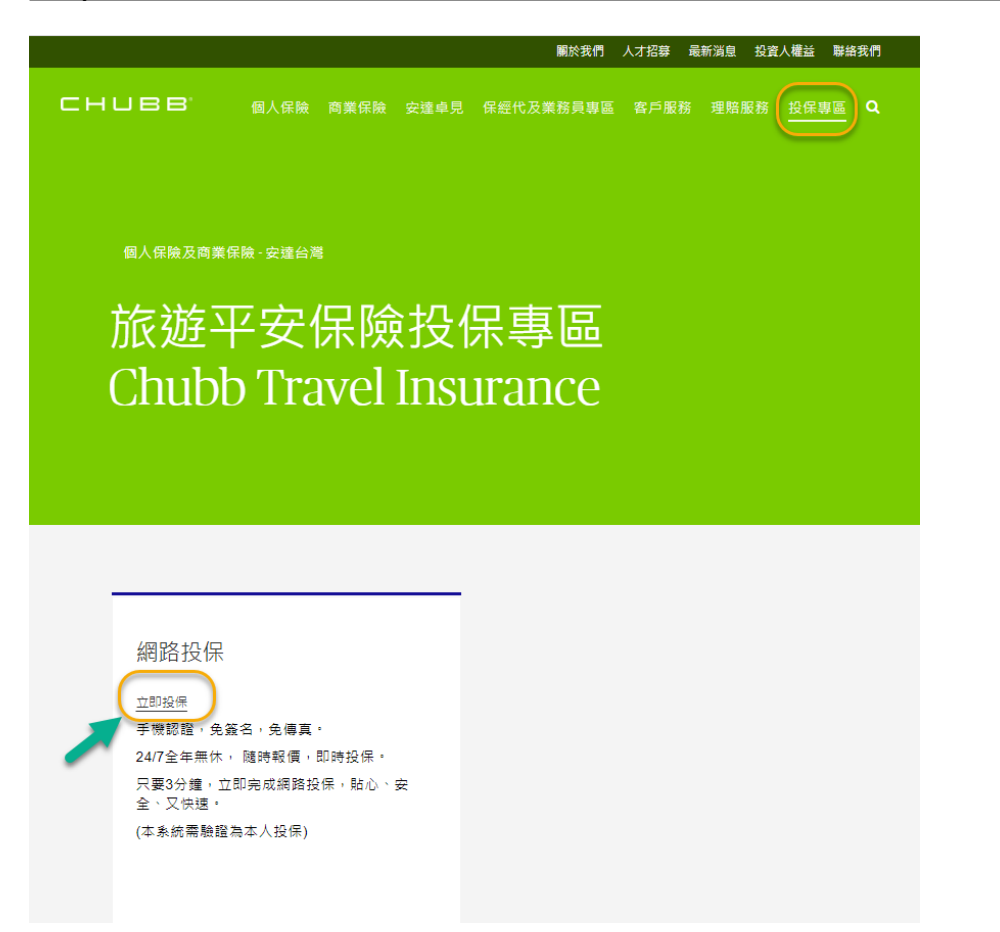

#### **CHUBB**

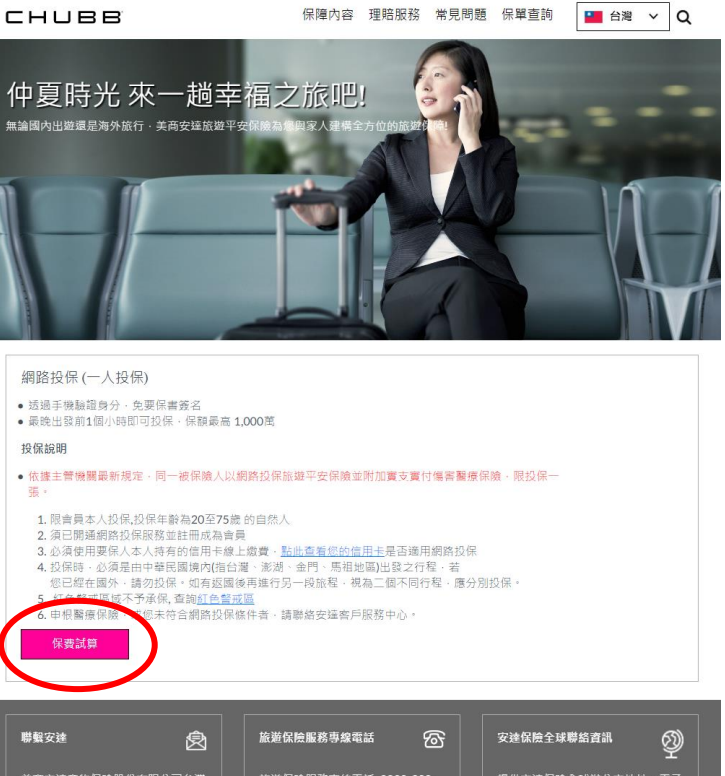

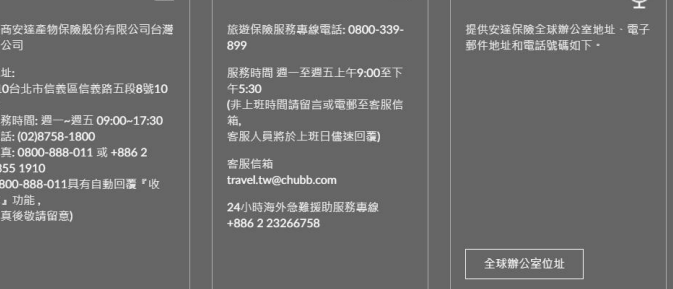

#### Chubb. Insured.™

電子商務相關法規 | 金融監督管理委員會 | 環私権保護管明 | 網路服務契約暨使用條款 | 網站地圖 | 關於安達 | 商業夥伴

須使用要保人本人持有的信用卡線上繳費·點此查<u>看您的信用卡</u>是否適用網路投保·

美高安達產物保險股份有限公司台灣分公司 地址: 110台北市信義區信義路五段8號10樓

瀏覽器設定建議: 敬請使用Google Chrome, Safari之瀏覽器尤佳 本分公司已通過ISO27001宣訊安全管理系統認識 (SGS證書編號: TW17/00453、TW17/00454

◎ 2022 安達. 本保險由美商安達產物保險股份有限公司台灣分公司承保・本保險已提供有關<u>保險文件、條款及不保事項之完整內容</u> ● 詳聞投保須知

### **<sup>4</sup>** 投保流程

### **步驟二 : 輸入身分證字號 / 出生日期 / 旅遊 相關資訊後,按下 【保費試算】**

### **步驟三 : 選擇計畫別,按下 【立即購買】。**

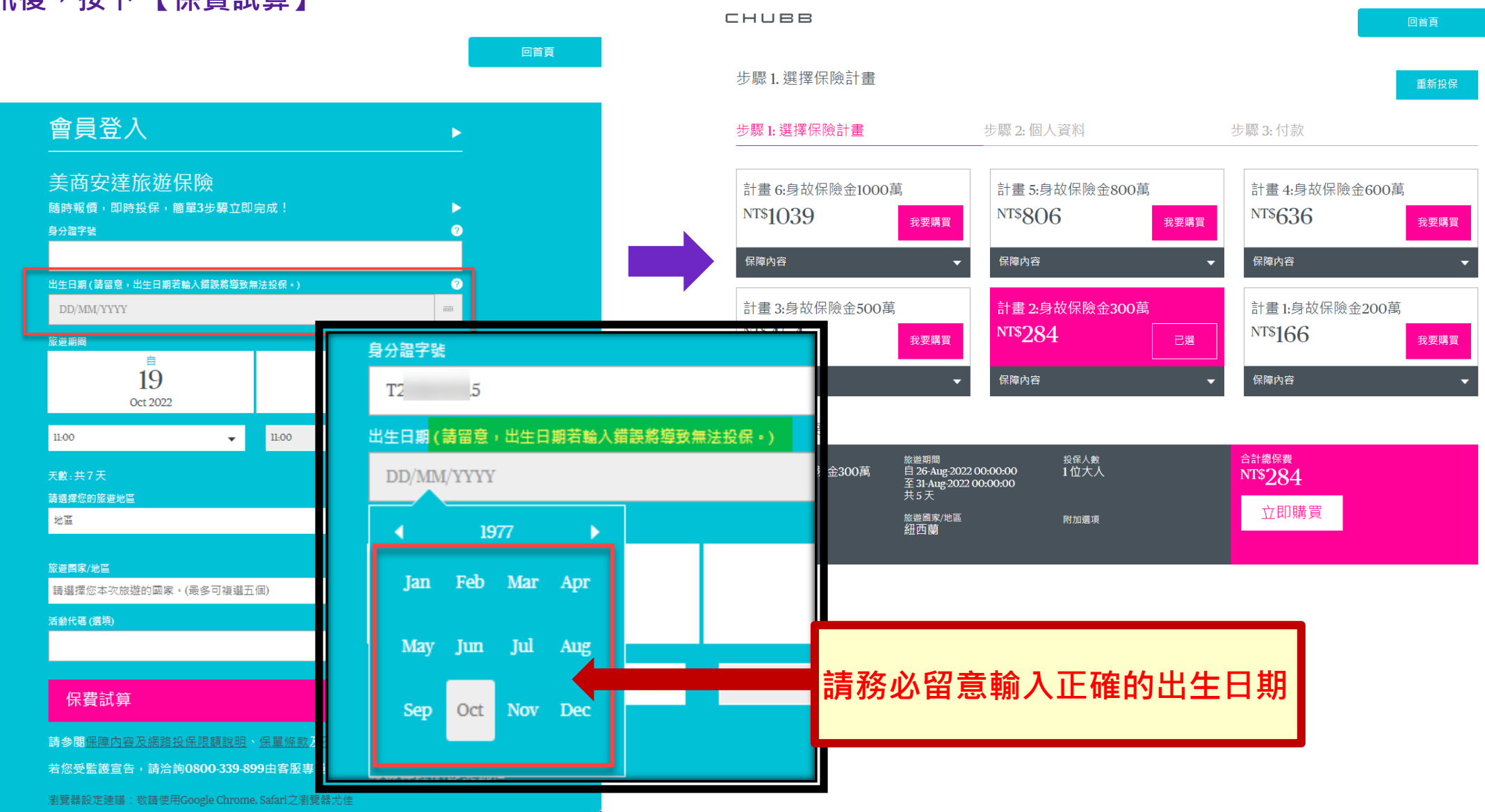

**CHUBB** 

4

### **<sup>5</sup>** 投保流程

**步驟四 : 會員登入 或 新會員註冊**

- **新會員註冊流程: 請參考P.05**
- **既有會員\*第一次登入流程 (需更新密碼): 請參考P.19**
- **既有會員\*登入流程(已更新密碼): 請參考P.27**

\*既有會員是指在111/08/25前已註冊過之會員。

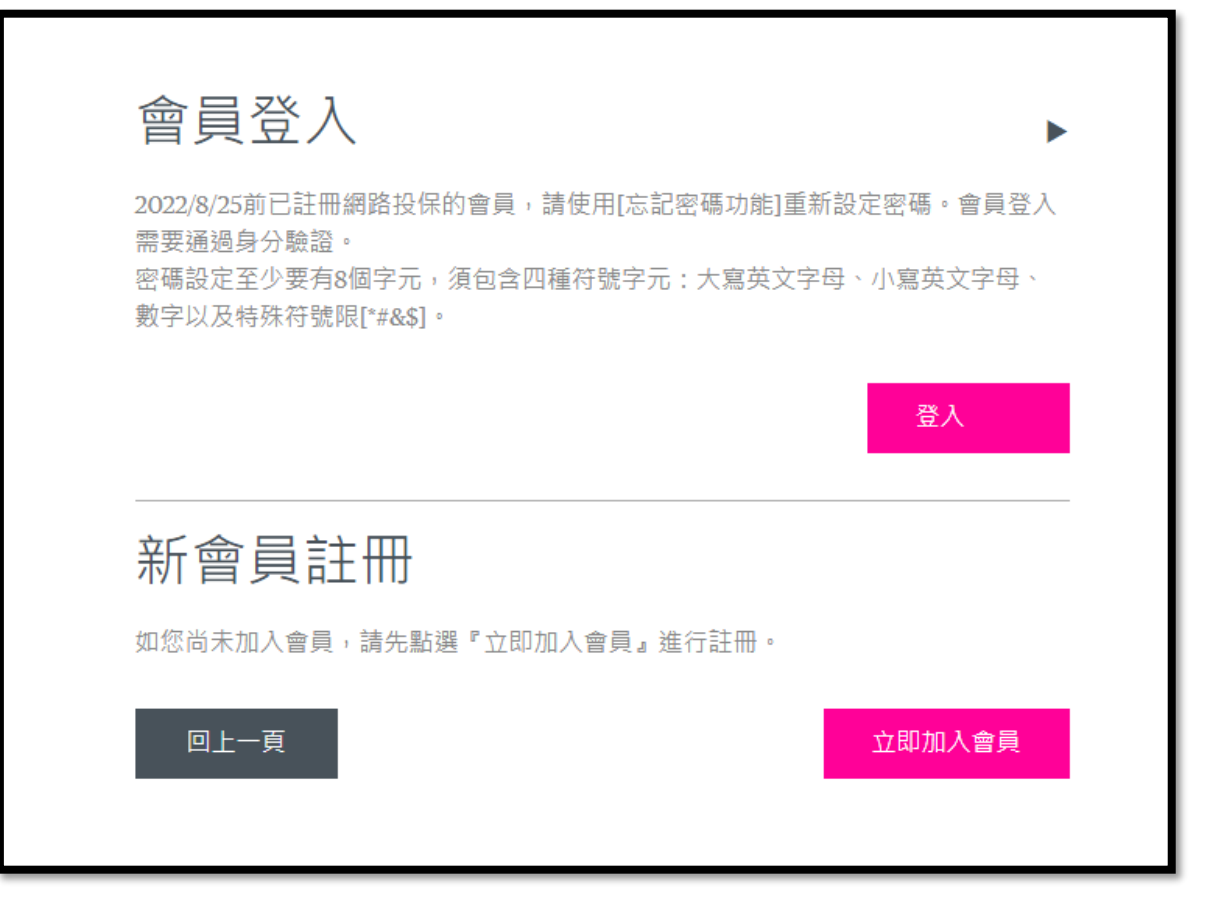

# 新會員註冊與密碼設定

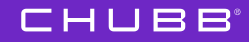

**在【保費試算** → **選擇計畫別】 後,按下 【立即加入會員】進 行新會員註冊。**

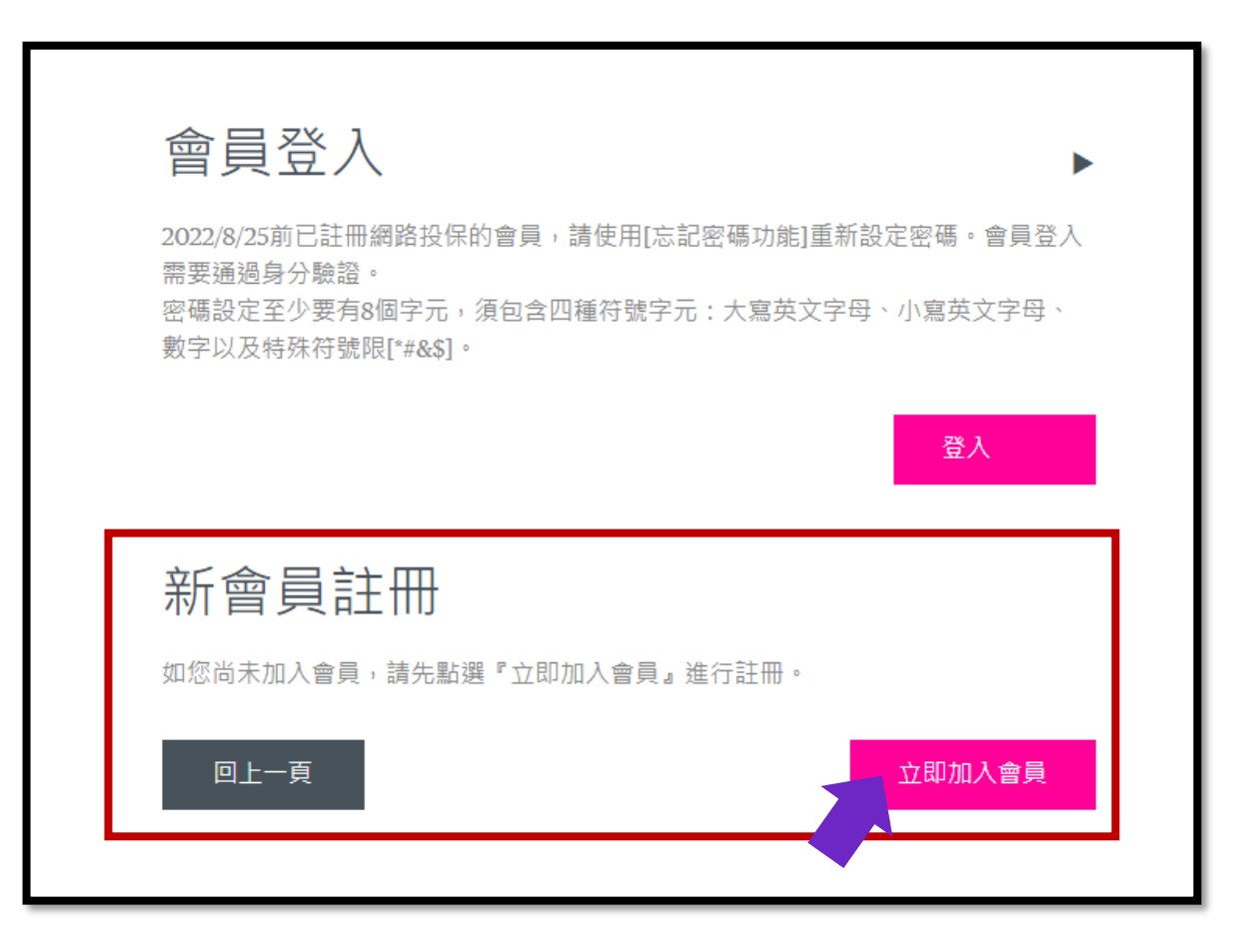

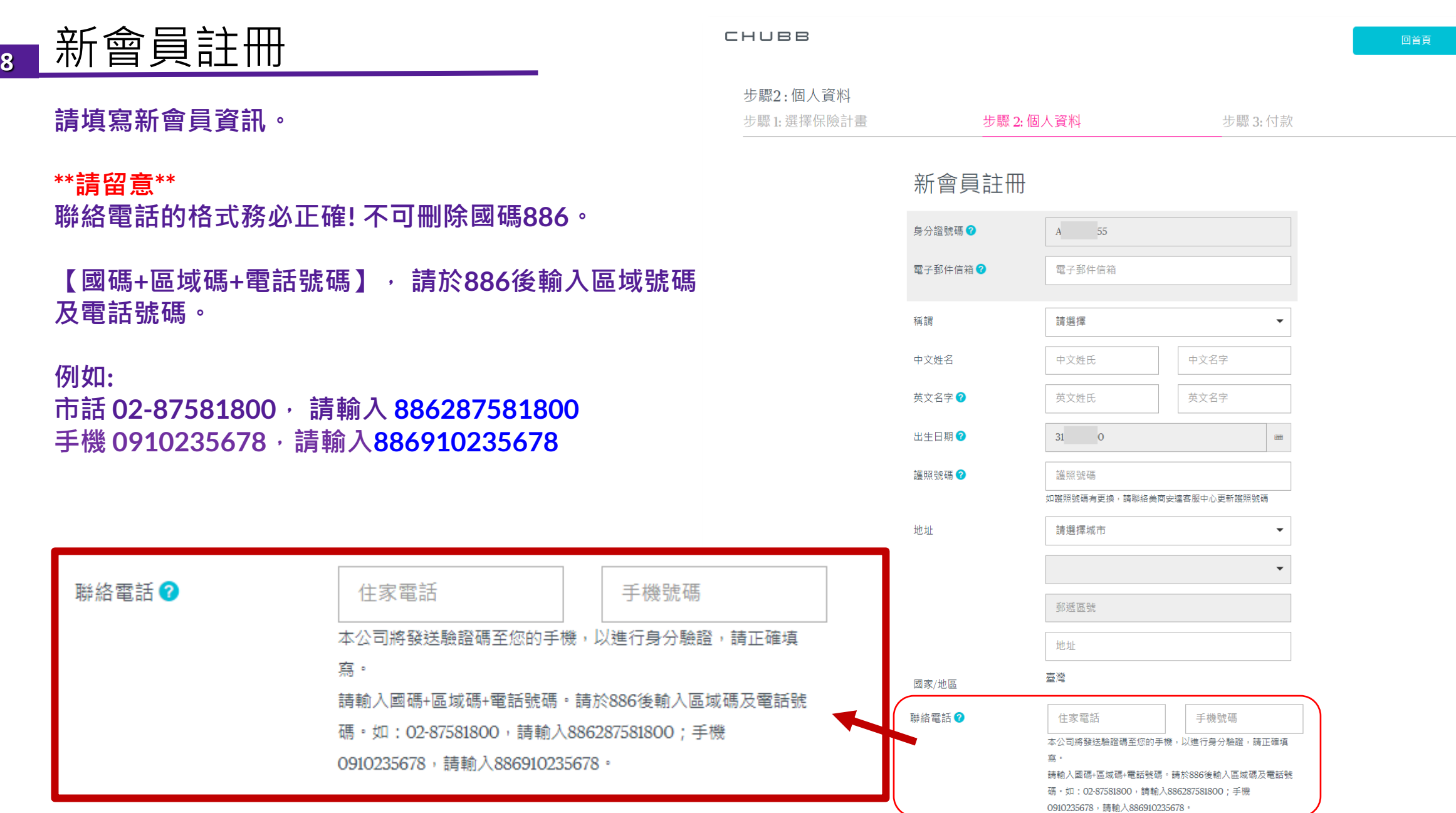

**CHUBB** 

### **9** 新會員註冊

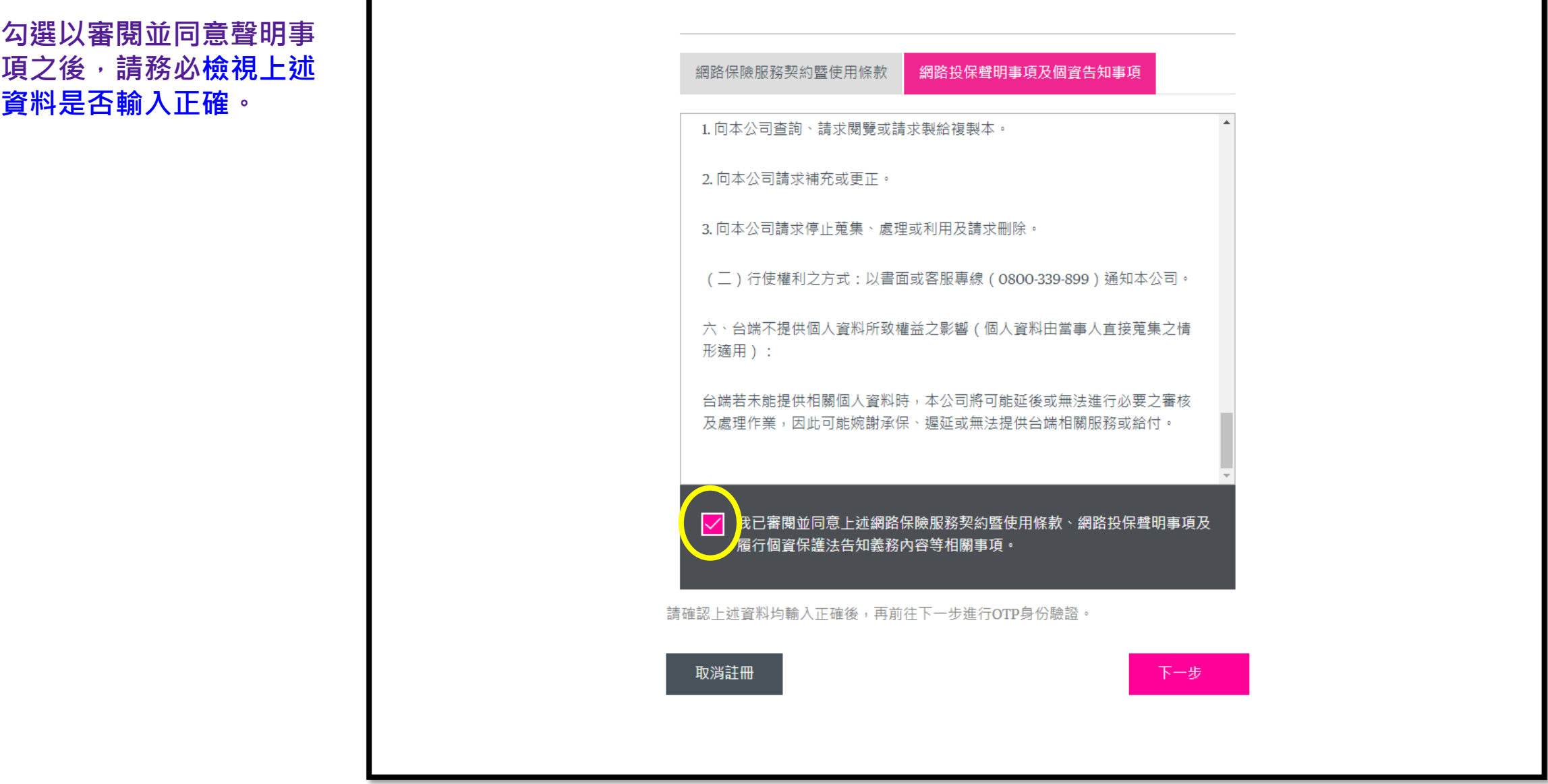

### **10** 新會員密碼設定

**會員申請已完成,請由【會員登入】進行OTP驗證與密碼設定。**

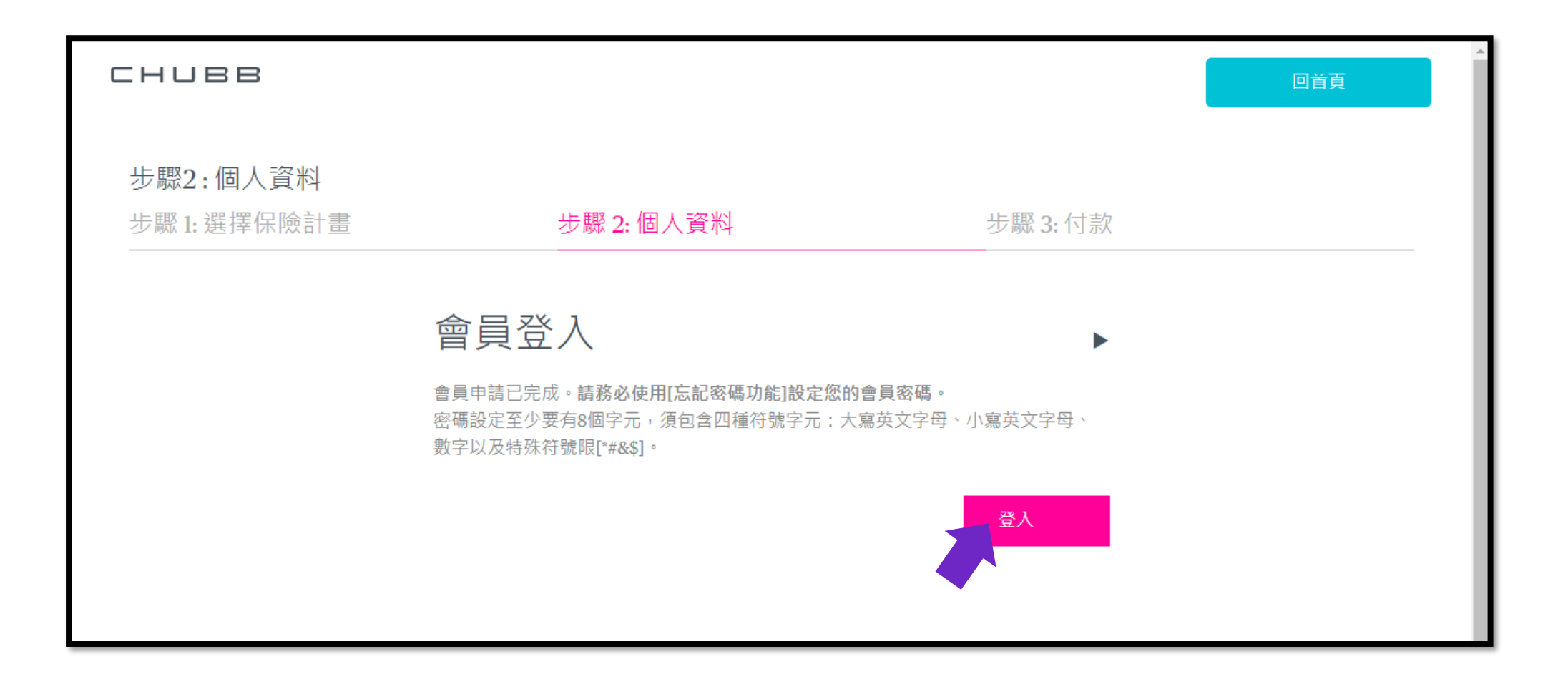

### **進入會員登入頁面**

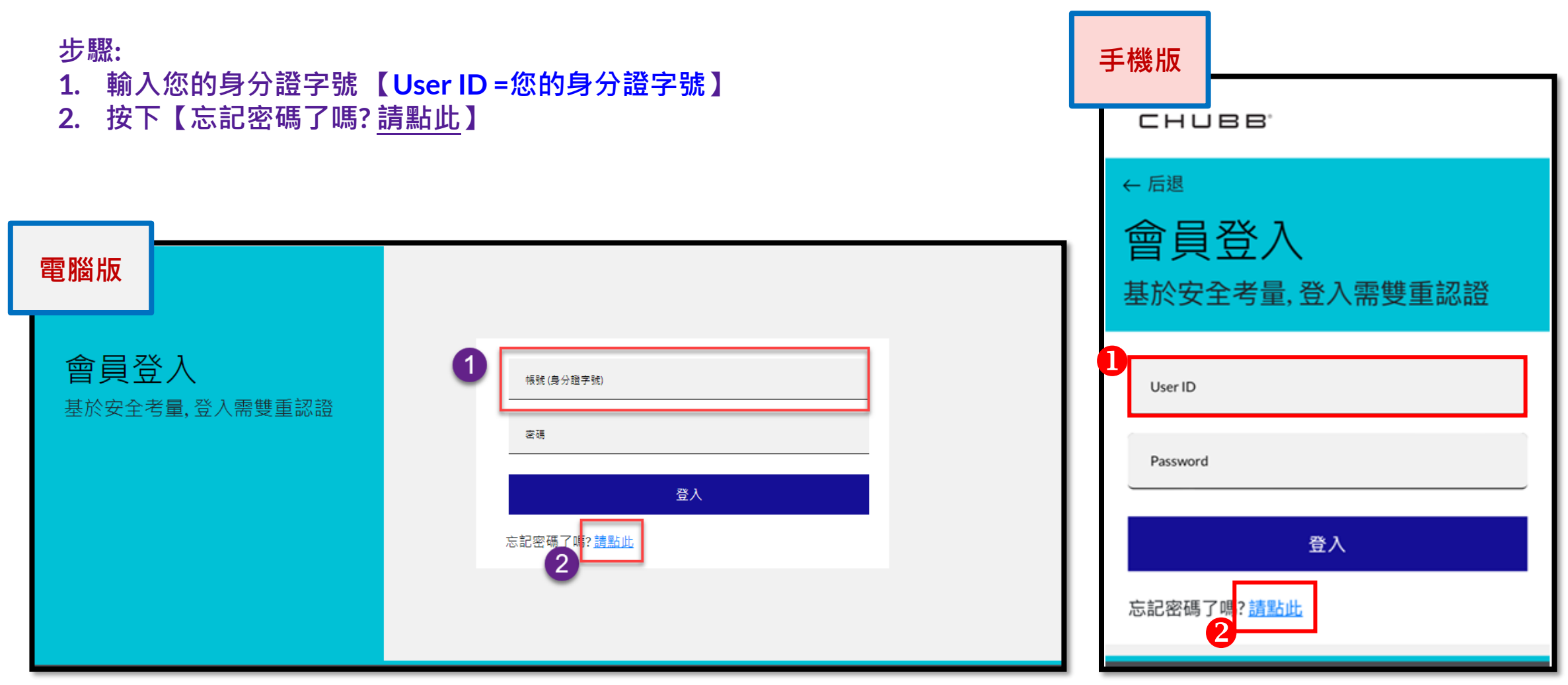

### **重設密碼:**

**請輸入:**

**1. 帳號(身份證字號) 【User ID =您的身分證字號】 2. 出生年月日 "YYYY-MM-DD" 包含分隔線"-"** 例如: 1977-02-20

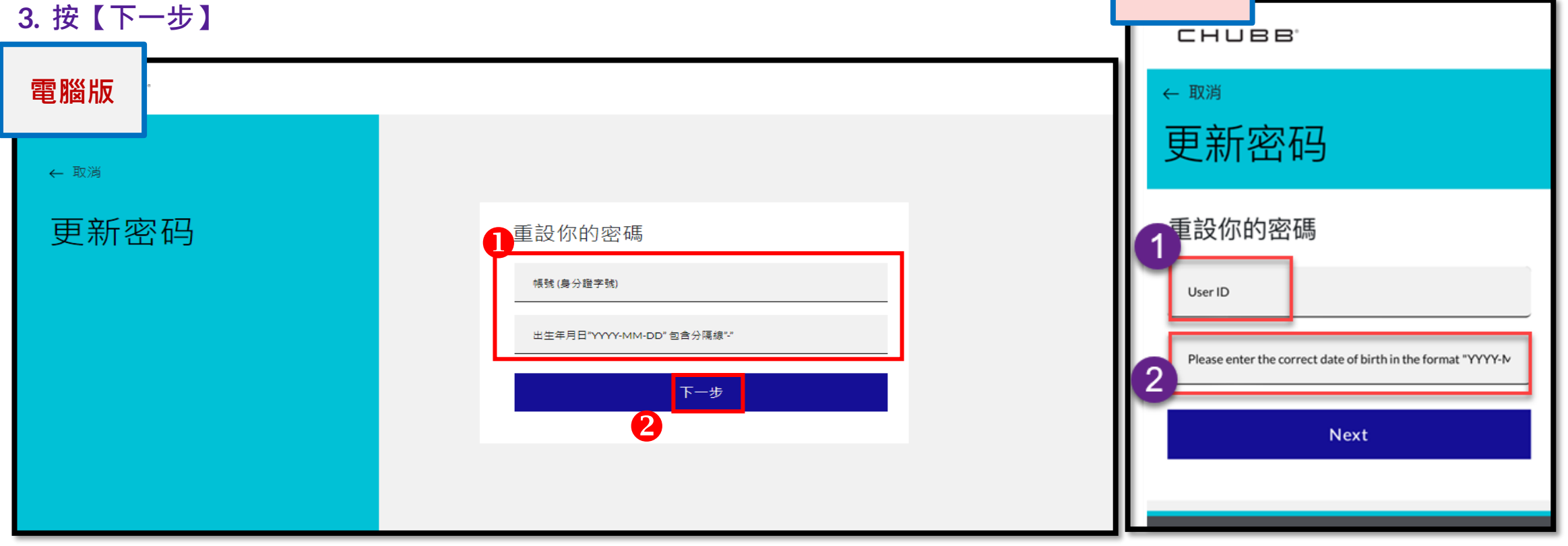

**手機版**

### **選擇接收OTP的方式:**

### **電子郵件信箱與手機號碼系統自動帶出 (\*請留意,若您的手機號碼欄為空白,表示填寫會員資料時手機號碼輸入有誤,將 無法進行身分驗證。若發生此狀況,請聯繫安達客服協助 0800-656-068)**

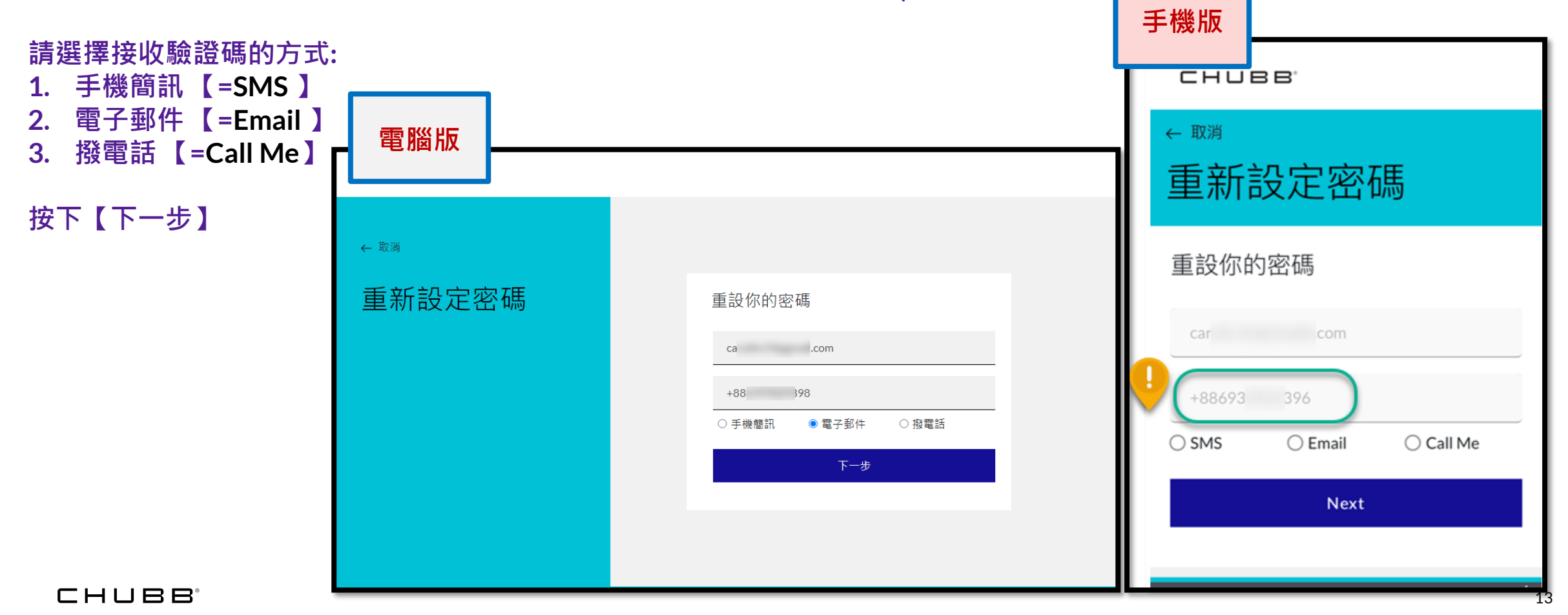

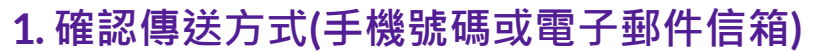

**2. 按下【傳送驗證碼】or 【Send verification code】進行下一步**

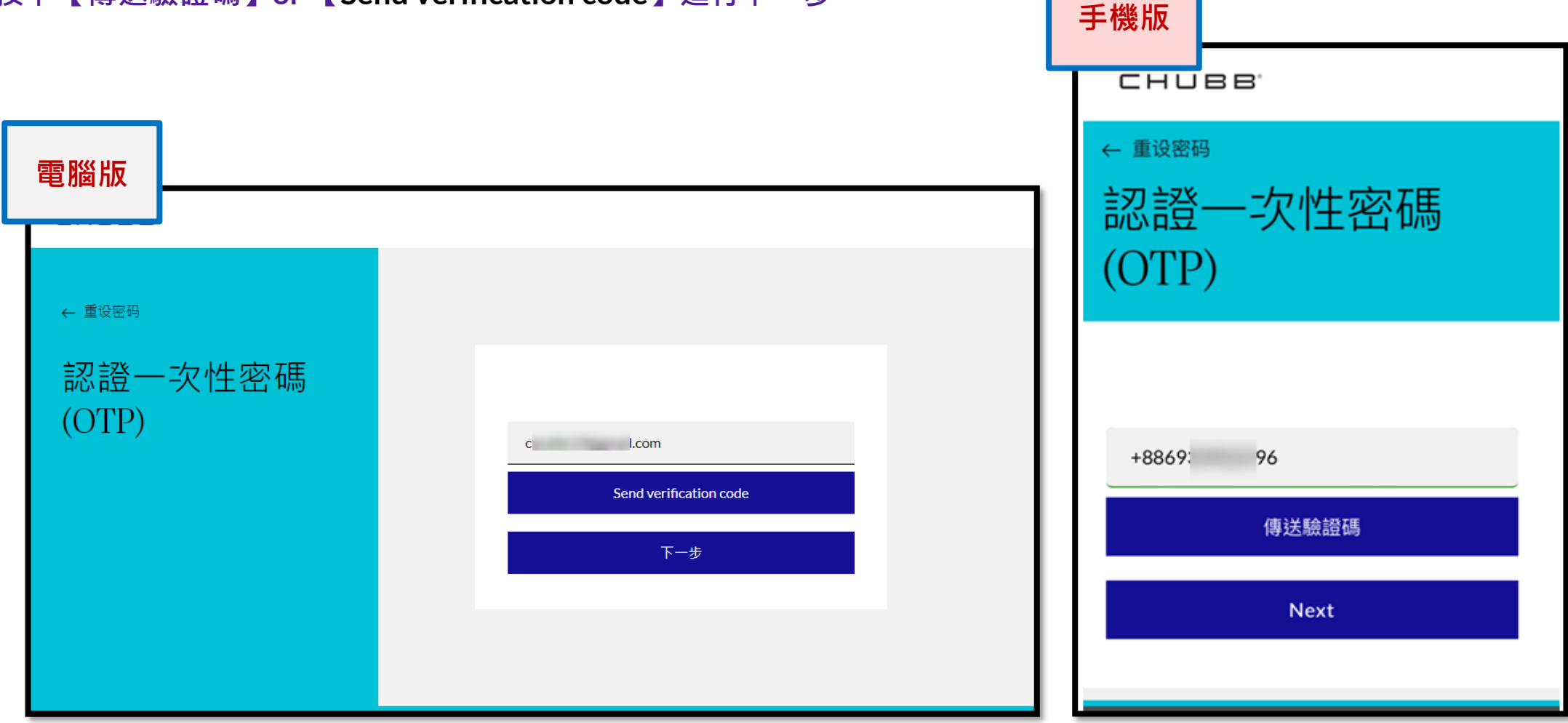

### **按下【下一步】或 【Next】**

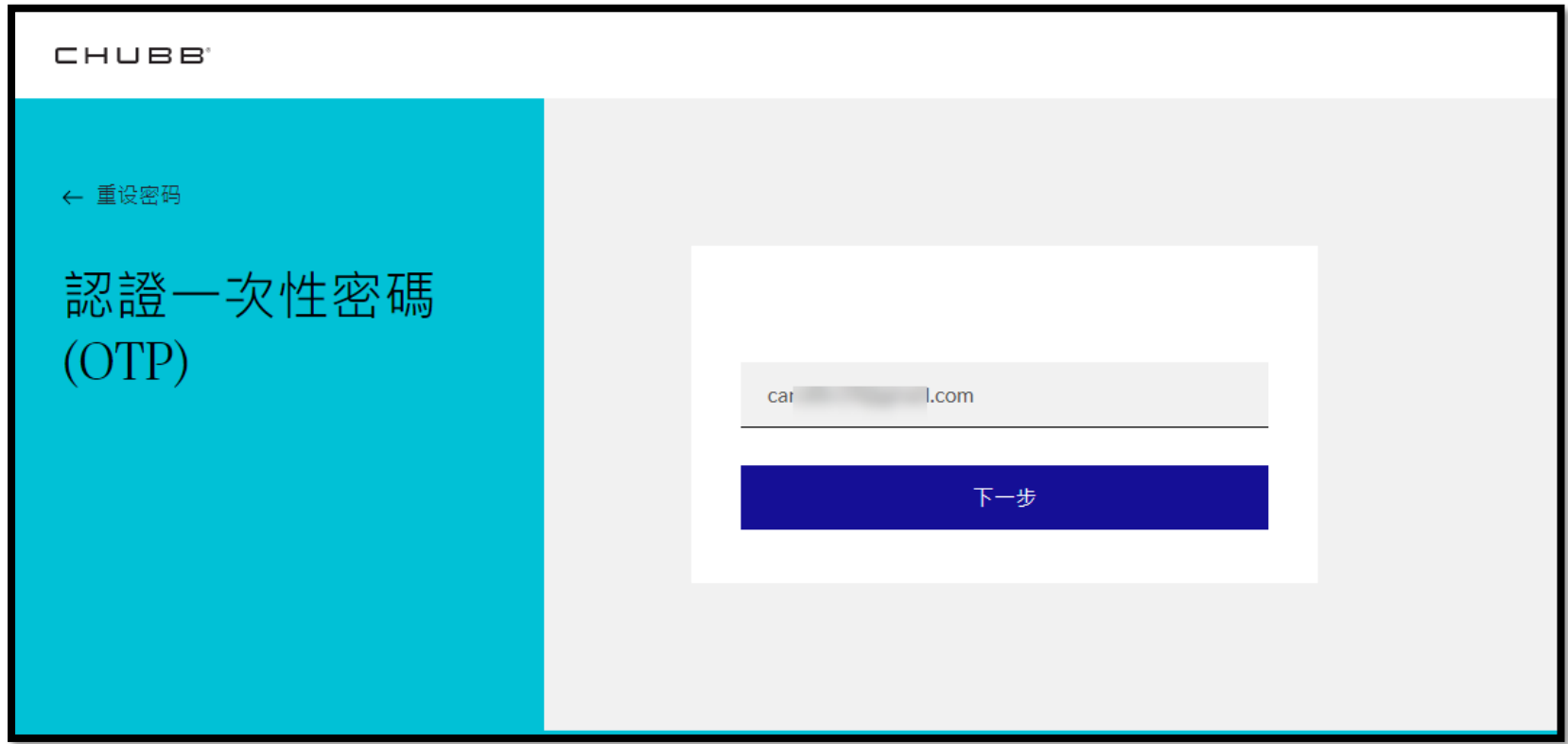

**【Verification code has been sent. Please copy it to the input box below.】** →**驗證碼已寄送。請輸入驗證碼。**

```
請輸入驗證碼,按下【驗證此號碼】or 【Verify code】。
```
**若驗證碼過期,按下【寄發新驗證碼】 or 【Send new code】**

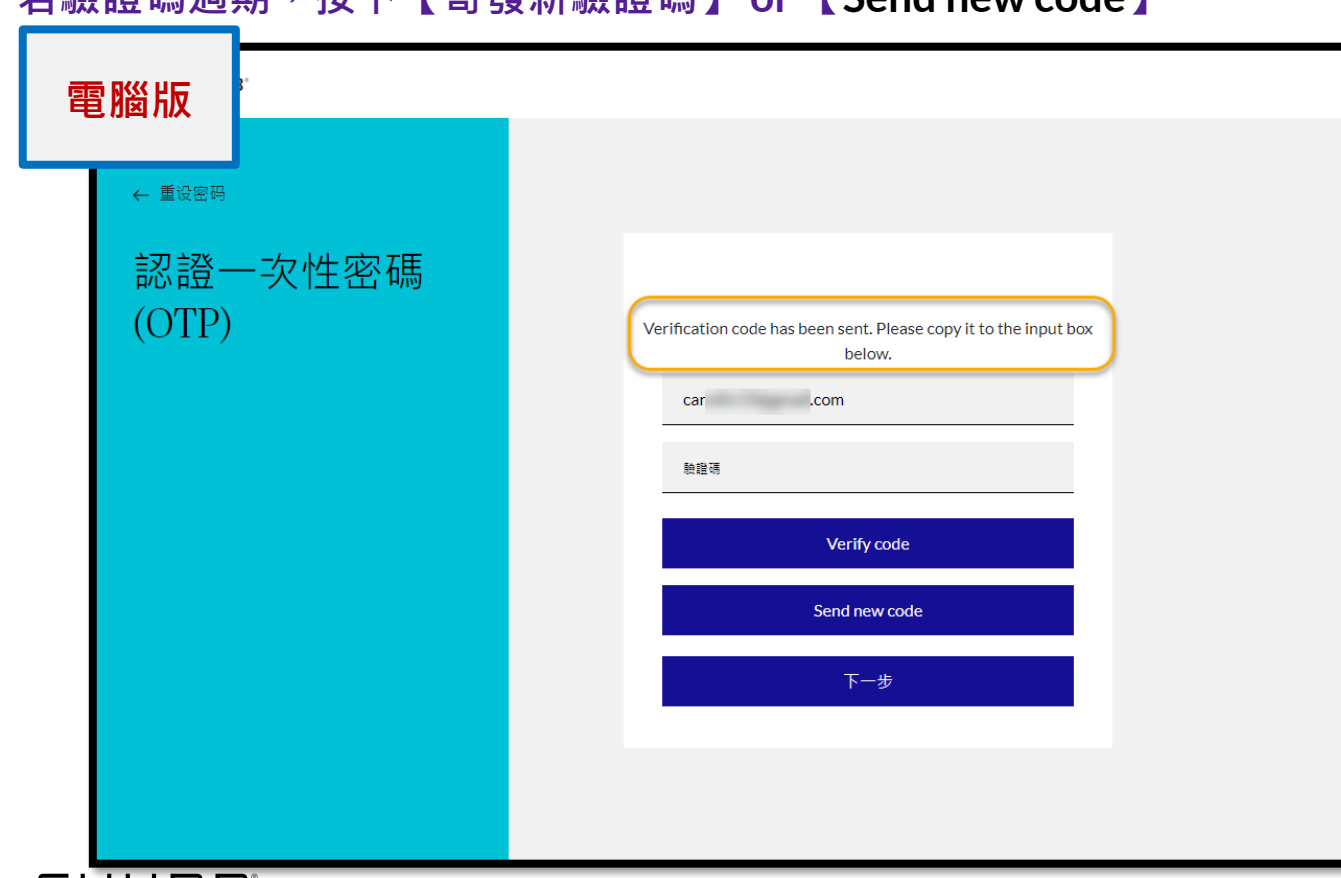

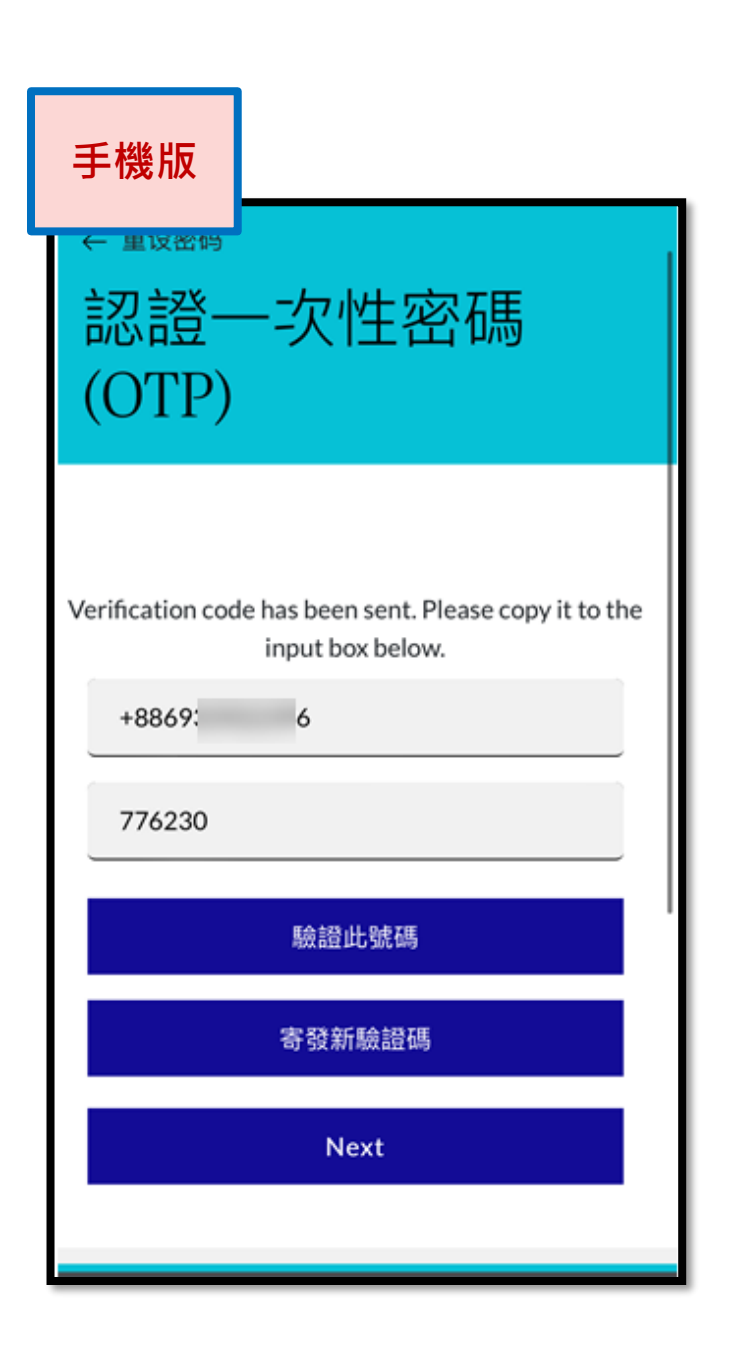

### **驗證完成,按下【下一步】或 【Next】 。**

### **【The code has been verified. You can now continue.】** →**驗證完成,請繼續作業。**

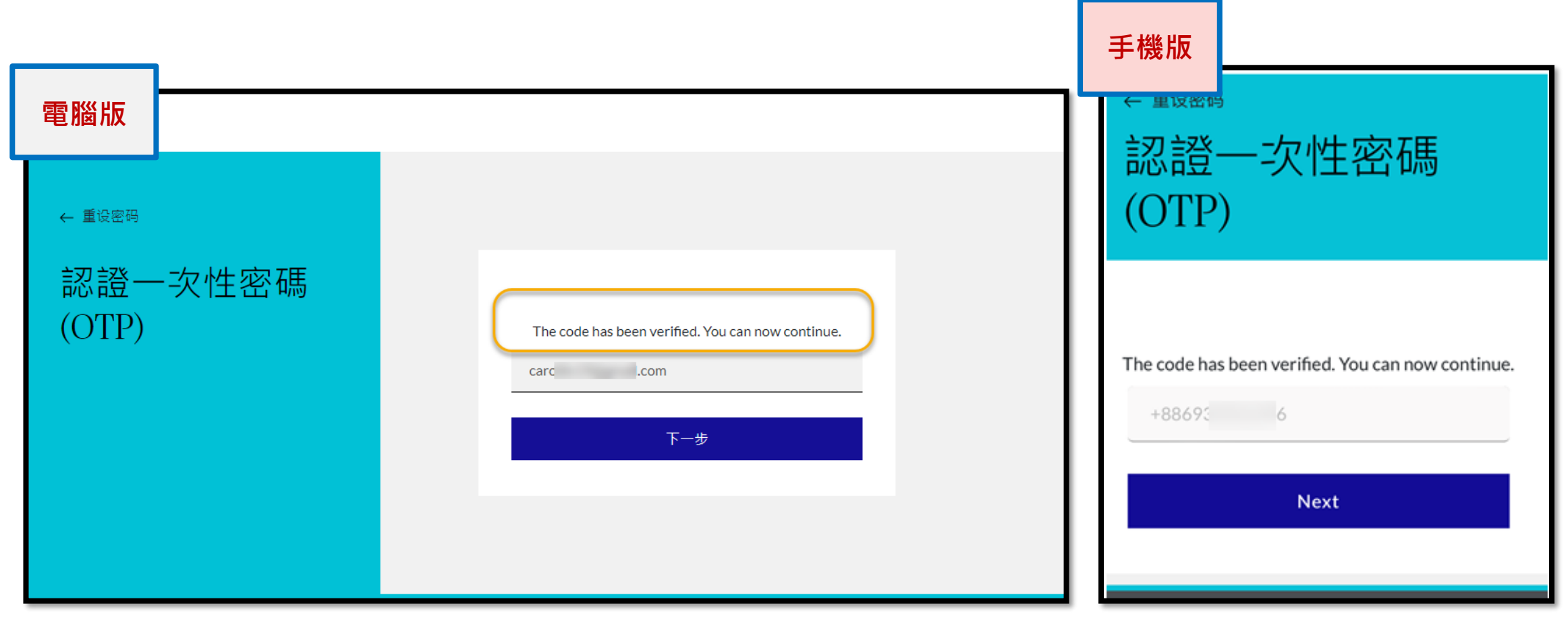

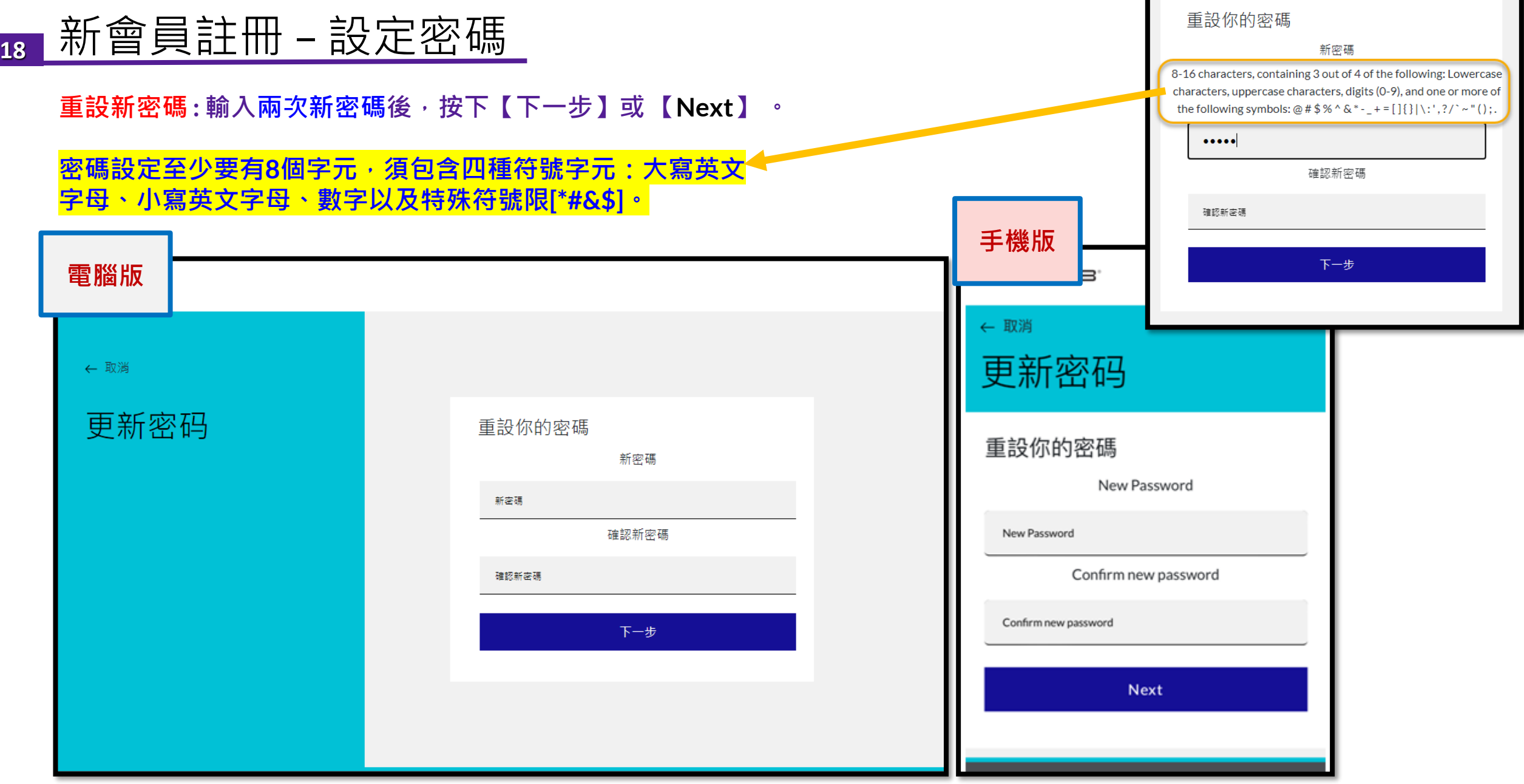

#### CHUBB<sup>®</sup>

**【Please wait while we process your information.】** → **資訊處理中,請稍後**

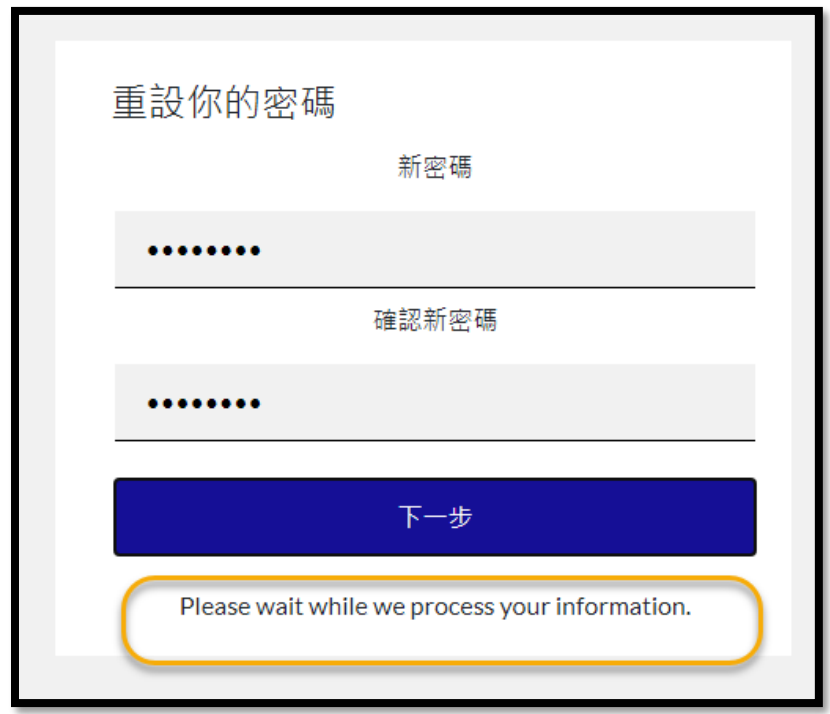

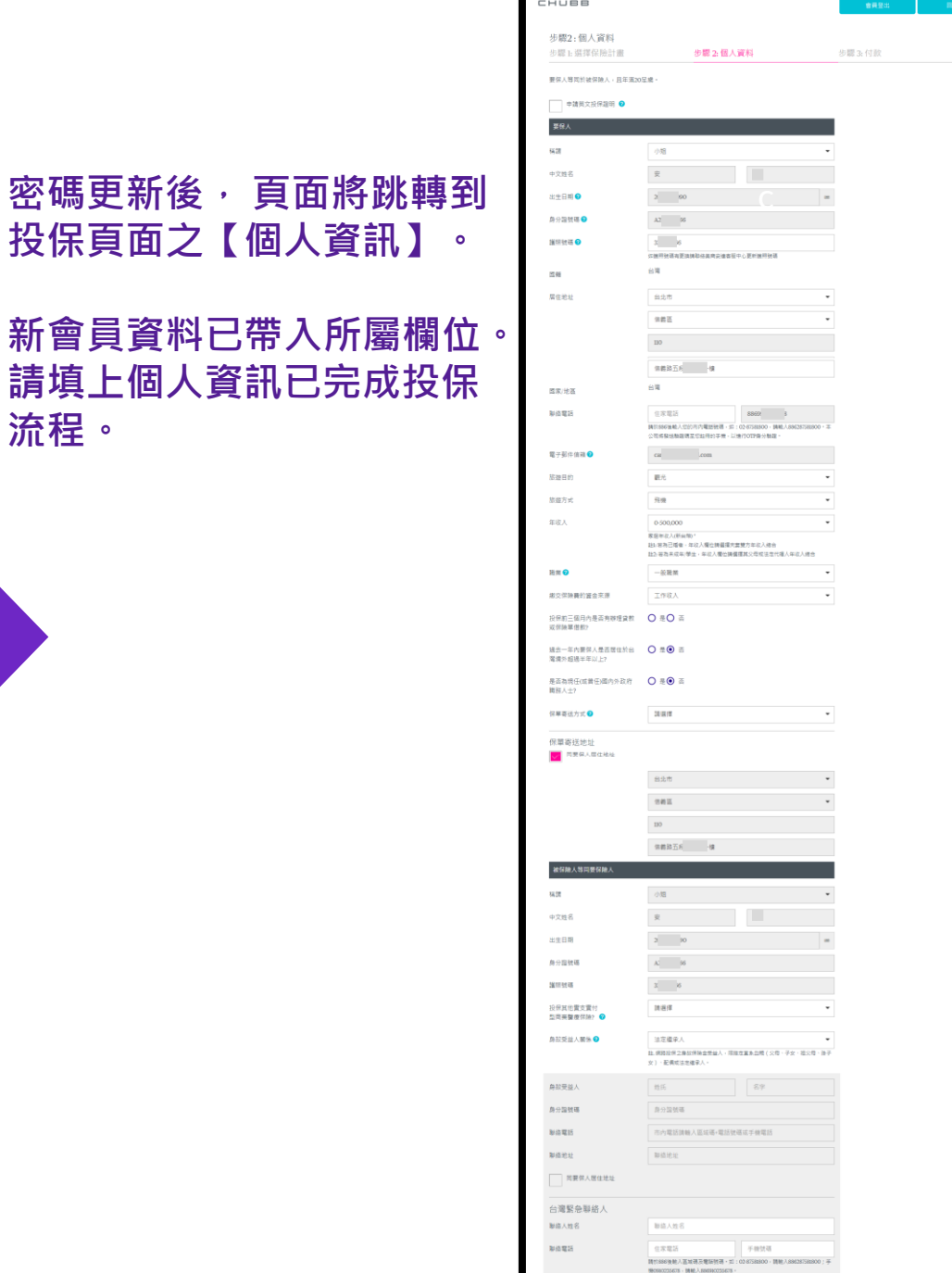

 $\langle$  BL=A  $\rangle$ 

 $\mathcal{F}{=}\mathcal{G}$  .

**流程。**

**CHUBB** 

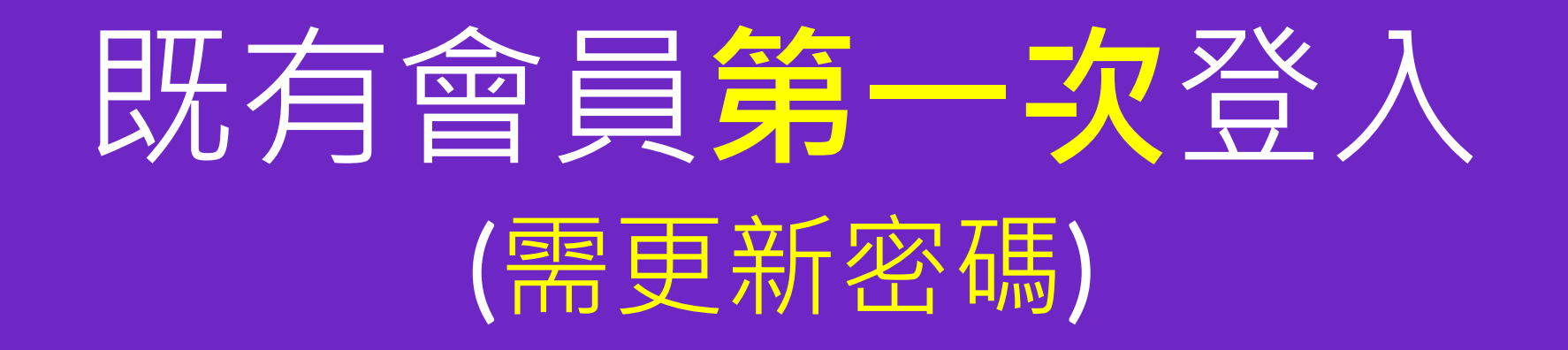

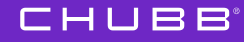

### **21** 既有會員**第一次**登入+OTP驗證

### **會員登入: 可從保費試算頁面的上方【會員登入】 會員登入 : 可從【保費試算**→ **選擇計畫別】之後登入**

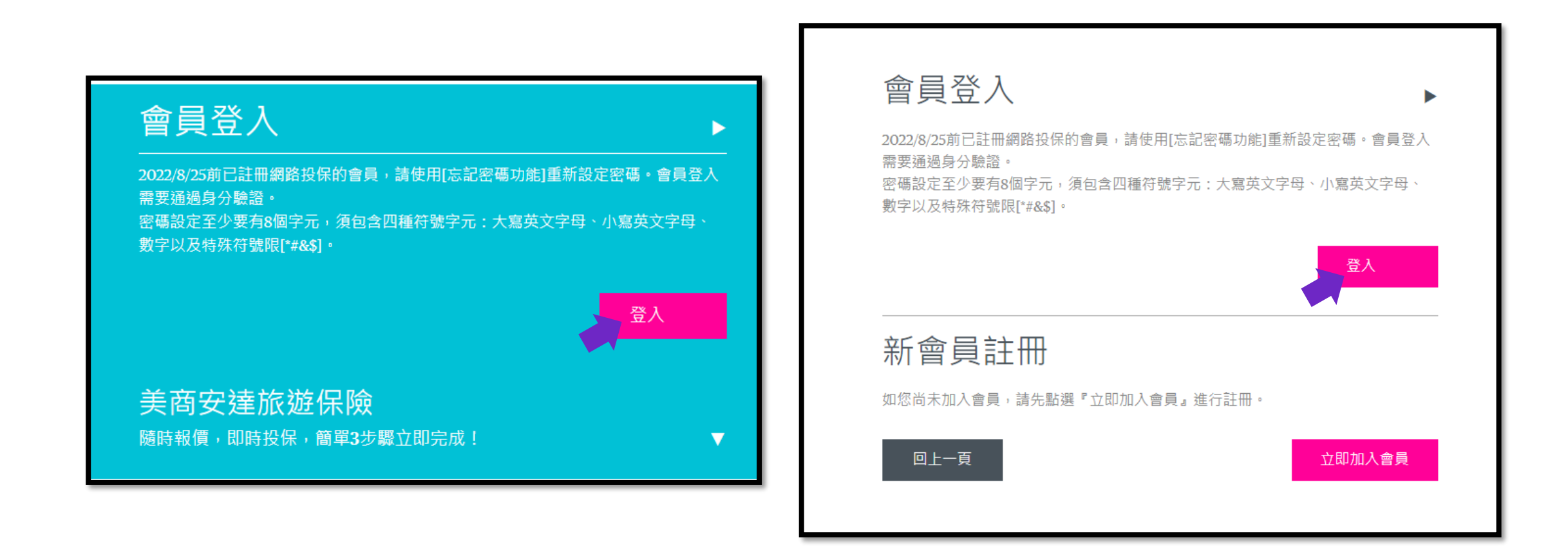

**<sup>22</sup>** 既有會員**第一次**登入+OTP驗證

**進入會員登入頁面以忘記密碼的方式來重設密碼。**

#### **步驟:**

- **1. 輸入您的身分證字號 【User ID =您的身分證字號】**
- **2. 按下【忘記密碼了嗎? 請點此】**

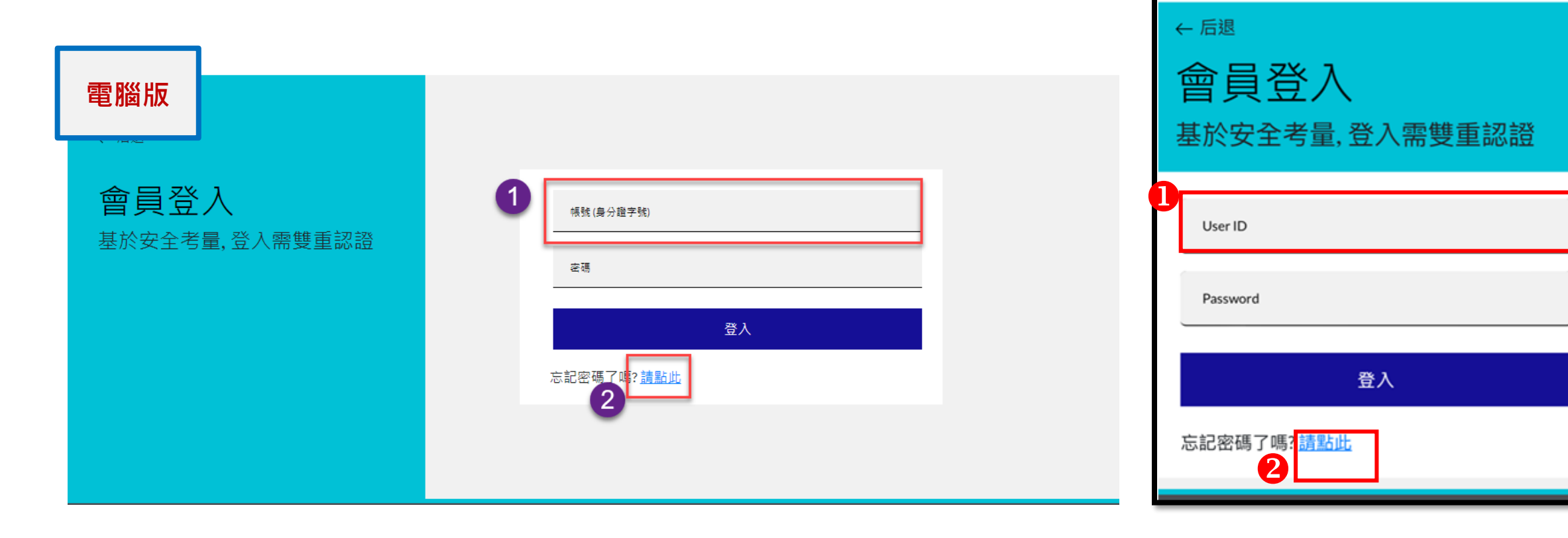

**手機版**

CHUBB<sup>.</sup>

#### CHUBB<sup>®</sup>

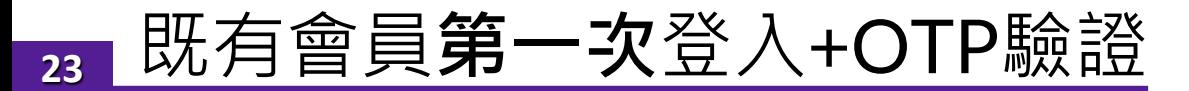

### **重設密碼: 進行OTP驗證**

**請輸入: 1. 身份證字號 (=User ID) 2. 出生年月日 "YYYY-MM-DD" 包含分隔線"-"** 例如: 1977-02-20

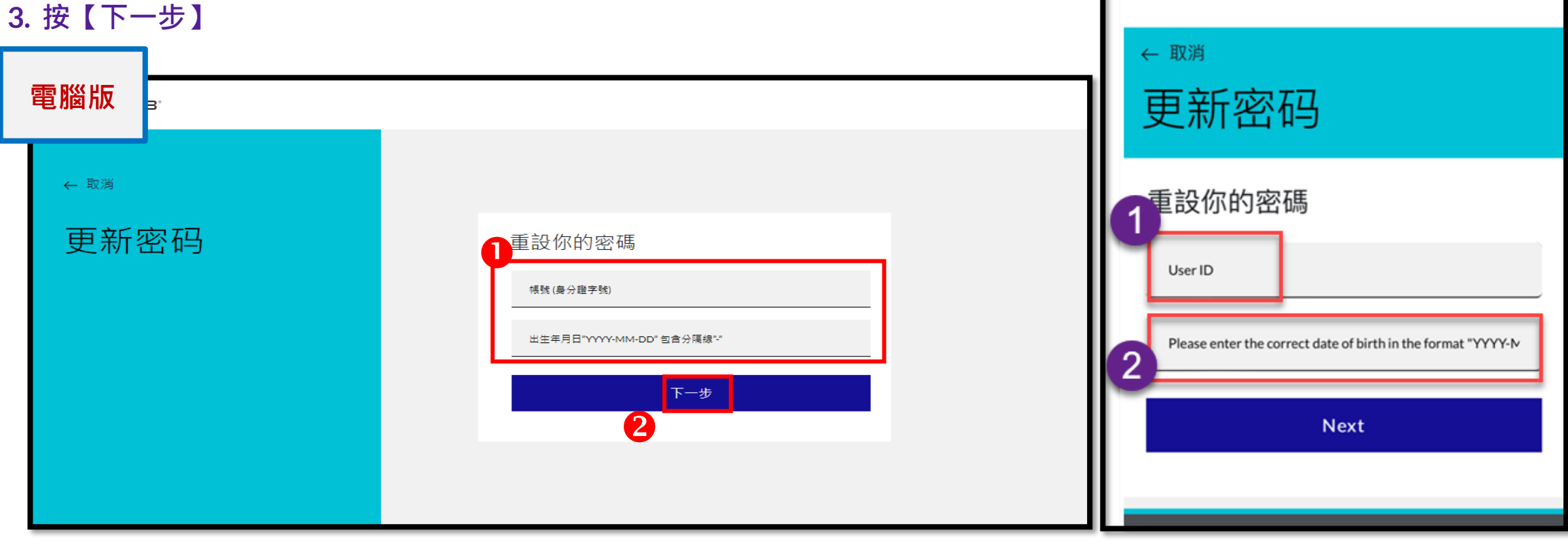

**手機版**

CHUBB<sup>®</sup>

### **<sup>24</sup>** 既有會員**第一次**登入+OTP驗證

**選擇接收OTP的方式:**

#### **電子郵件信箱與手機號碼系統自動帶出**

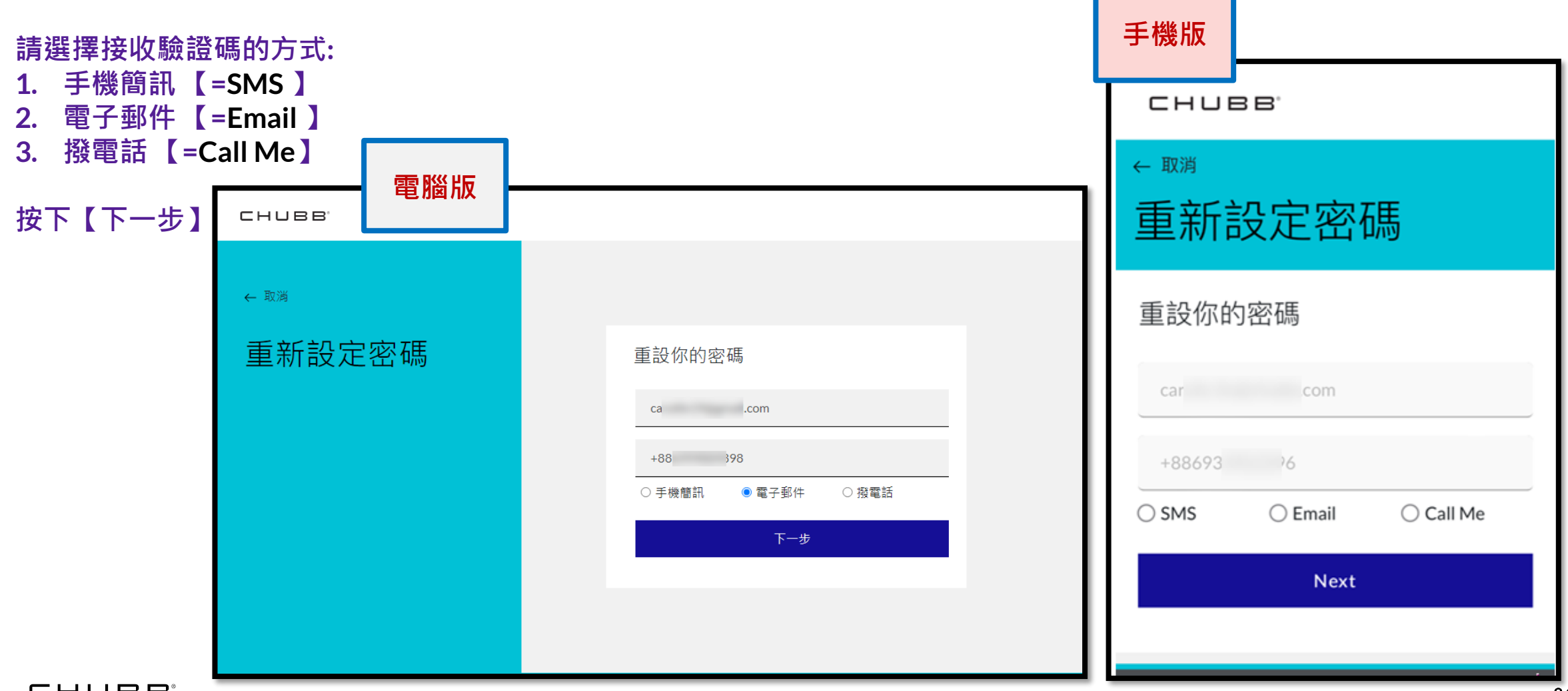

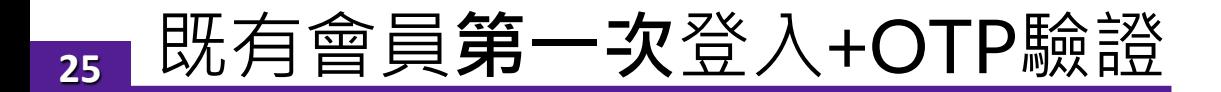

**【Verification code has been sent. Please copy it to the input box below.】** →**驗證碼已寄送。請輸入驗證碼。**

```
請輸入驗證碼,按下【驗證此號碼】or 【Verify code】。
```

```
若驗證碼過期,按下【寄發新驗證碼】 or 【Send new code】
電腦版
           IBB'
       ← 重设密码
       認證一次性密碼
       (OTP)Verification code has been sent. Please copy it to the input box
                                                    below
                                          car com
                                          驗證碼
                                                   Verify code
                                                  Send new code
                                                    下一步
```
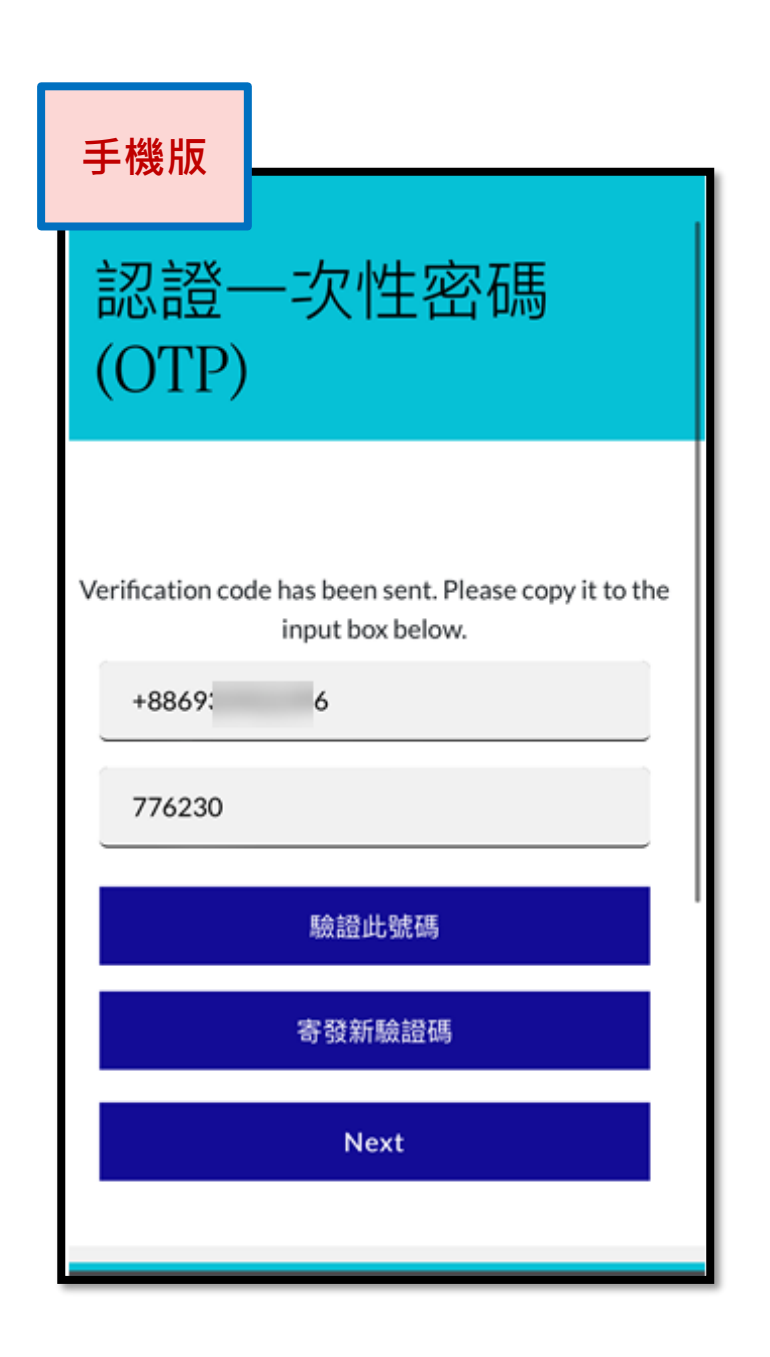

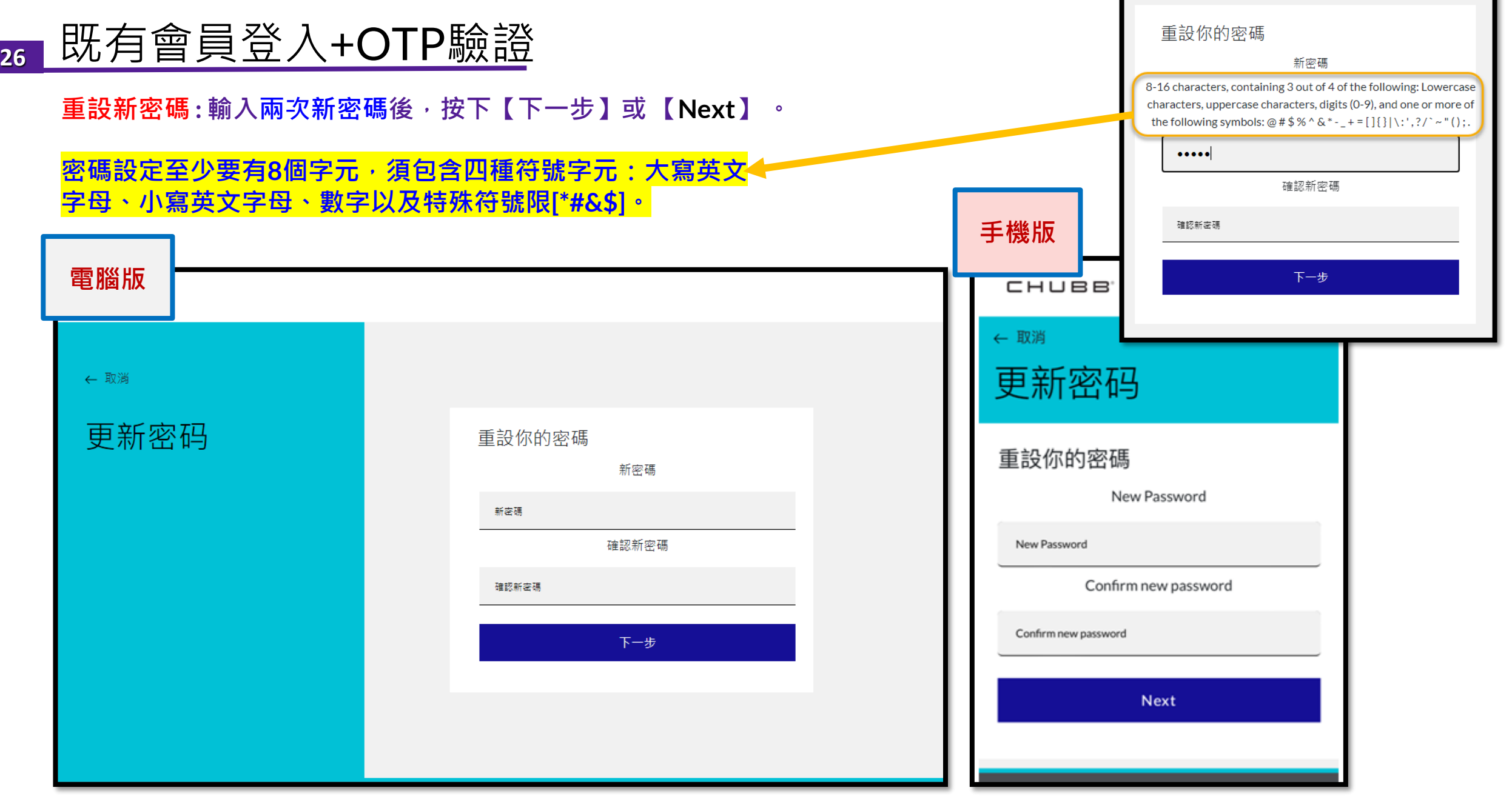

#### CHUBB<sup>®</sup>

v.

г

#### **27** 既有會員登入+OTP驗證

### **密碼更新成功後,導入保費試算頁面 (左圖) 或 個人資訊頁面 (右圖) \*\*系統間跳轉,會需要3~5秒的執行時間。**

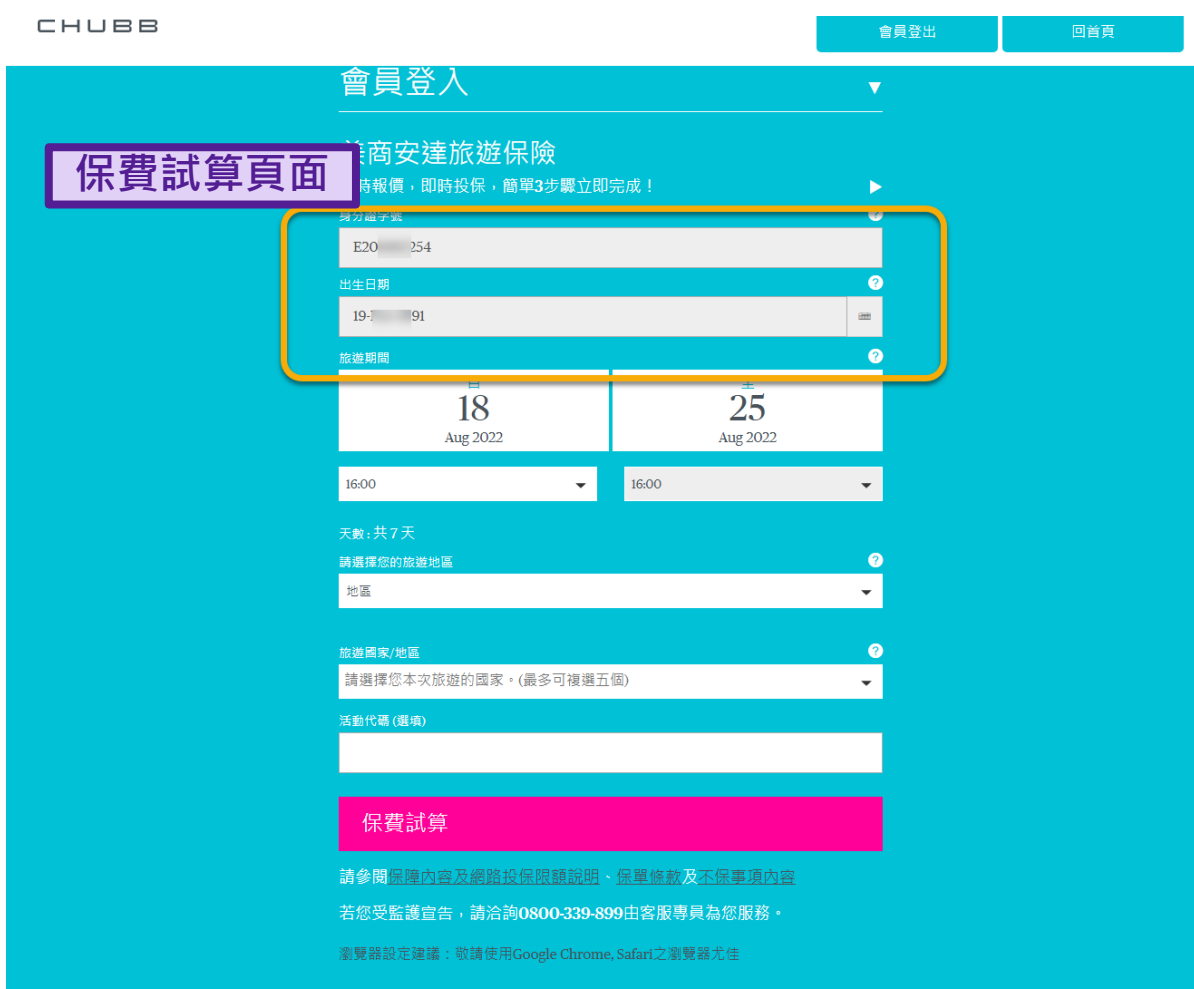

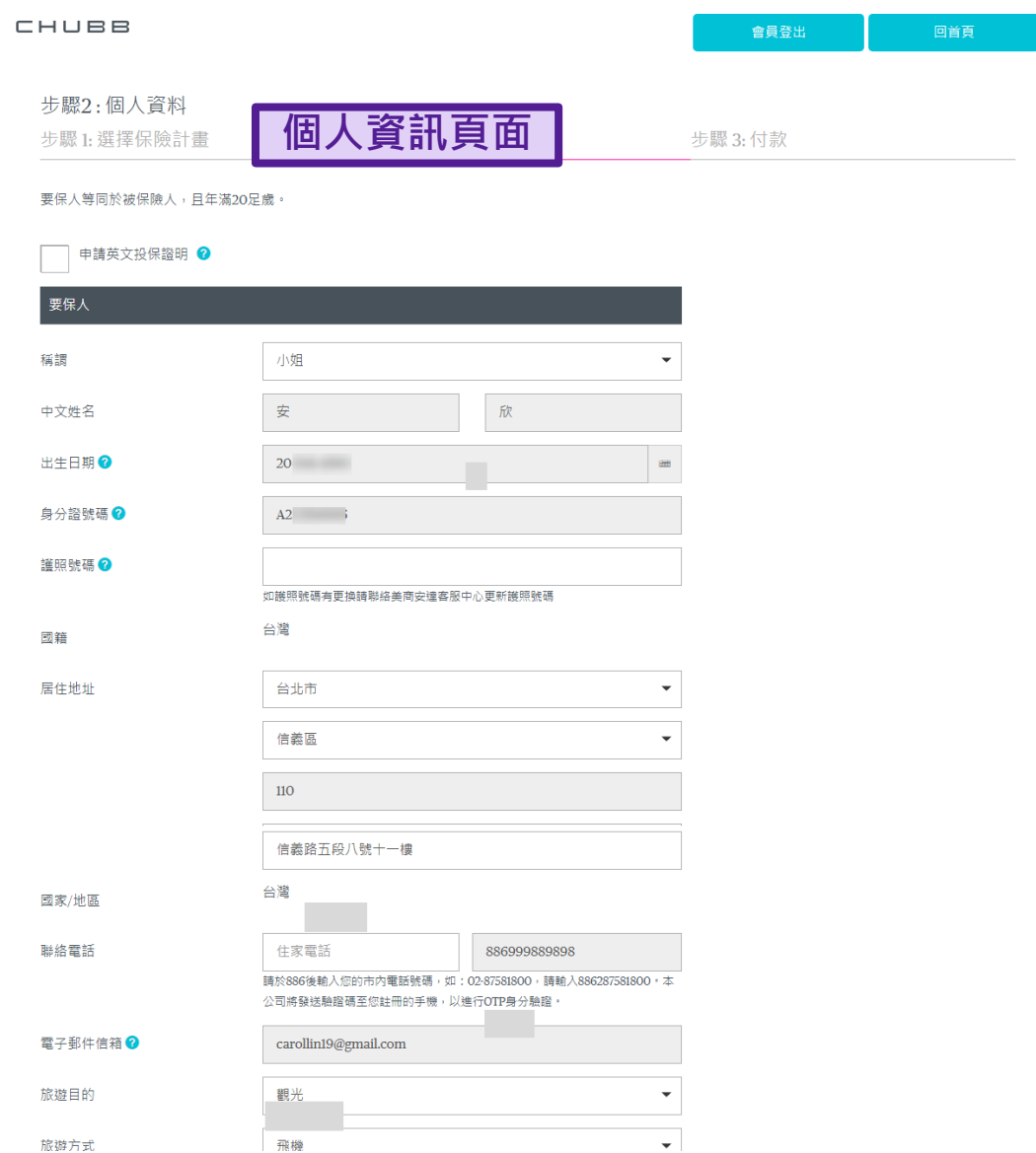

# 既有會員登入+OTP驗證 ( 密碼已重設)

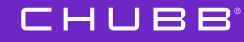

**會員登入頁面 手機版1. 輸入【身分證字號 = User ID】與 【密碼 = Password】 2. 按下【登入】** CHUBB<sup>®</sup> ←后退 會員登入 **電腦版** 基於安全考量,登入需雙重認證 ←后退  $\mathbf{p}$ 會員登入 User ID 帳號(身分證字號) 基於安全考量,登入需雙重認證 密碼 Password 登入  $\mathbf{D}$ 登入 忘記密碼了嗎?請點此 ⌒ 忘記密碼了嗎?請點此

#### CHUBB<sup>®</sup>

#### **30** 既有會員登入+OTP驗證

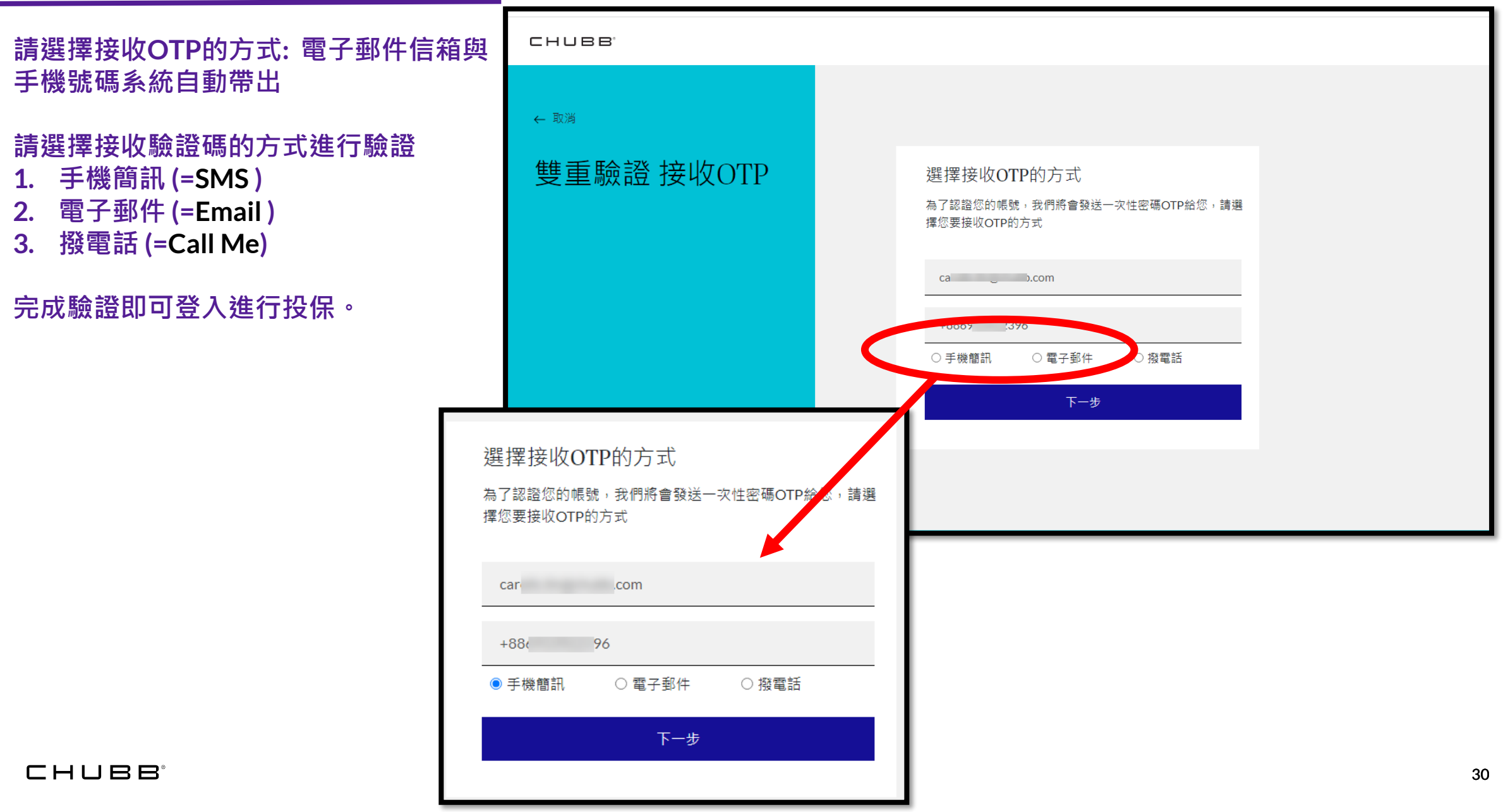

Thank you!

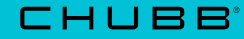